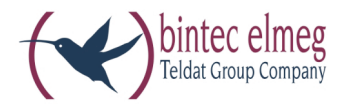

# **Sound-Manager**

**Operating instructions En glish**

## **Dec la ra tion of con for mity and CE mark**

CE

This device meets the requirements of the following EC directive R&TTE 1999/5/EG:

»Directive 1999/5/EC of the European Parliament and of the Council of 9 March 1999 on radio equipment and telecommunications terminal equipment and the mutual recognition of their conformity«.

You can also request this EC declaration of conformity at the following Internet URL: http://www.bintec -elmeg.com.

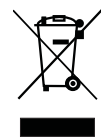

The waste container symbol with the "X" through it on the device indicates that the device must be disposed of separately from normal domestic waste at an appropriate waste disposal facility at the end of its useful service life.

#### © **bintec elmeg GmbH** - All rights reserved.

Reprinting of this document, even excerpts, is permitted only with the express consent of the publisher and with precise source information, regardless of the media used (mechanical or electronic).

Function descriptions included in this documentation which refer to software products of other manufacturers are based on the software used and valid at the date the documentation was prepared or published. The product and company names used in this documentation may be protected by trademarks.

# **Sound-Manager**

Your telephone can store another 10 self-made melodies in addition to the 10 default melodies. These melodies are then stored in your phone as Melody 11 through 20.

You can use the Sound manager to create your own call signaling melodies at the PC and then load these melodies into your telephone via the telephone's PC port. Connect the telephone to the appropriate interface of your PC.e

Ensure that any music you feed in externally is free of any third-party copyrights.

# **Configuring the Sound manager**

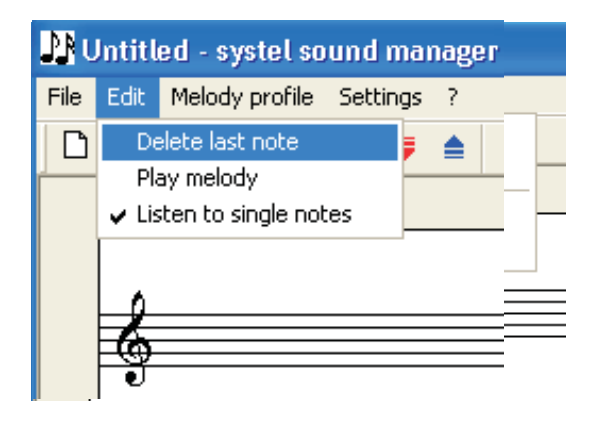

#### **Selecting the PC port of the telephone**

You must first configure the interface to which your telephone is connected. To do this select the submenu "port" from the "settings" menu. Now configure the port, to which the telephone is connected.

#### **Setting note parameters**

Input the individual notes using the image of the piano keyboard in the Sound Manager.

In the menu "Settings" select the submenu "Note parameters". In this menu you can set the basic settings for the length of the

tone and the volume. These settings are then always used when you input a musical note using the piano keyboard image. You can also use the piano keyboard to adjust the basic setting for the tone length. To do this, move your mouse cursor onto the key board and click the right mouse button. Now you can change the basic setting for the length of the tone.

#### **Listening to individual tones**

If you wish to listen to the individual tones (notes) while you are inputting a melody, select "Listen to single notes" in the menu "Edit".

Your telephone must be connected with the PC in order to listen to individual tones or melodies while your are inputting a melody. The individual tones and melodies are played at the volume set for MSN-1 (internal).

### **Creating your own melodies**

Use the piano keyboard image to enter individual musical

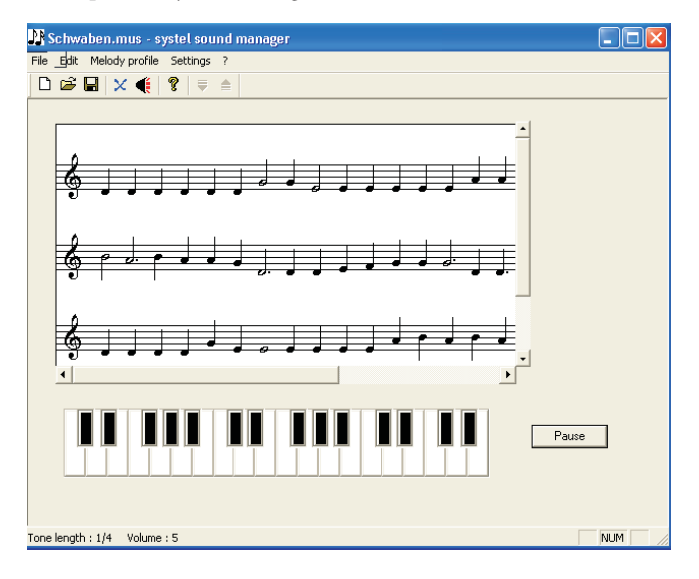

notes. To place a break between two notes click "Pause" (see green arrow).

Technical restraints do not allow all tones to be played correctly at the end of the scale.

To delete the last note that you have input click on the corresponding symbol (see blue arrow) or select "Delete last note" in the menu "Edit".

If you wish to listen to the melody that you have input click on the speaker symbol (see red arrow) or select "Play melody" in the menu "Edit". The melodies are played at the internal volume set for MSN-1.

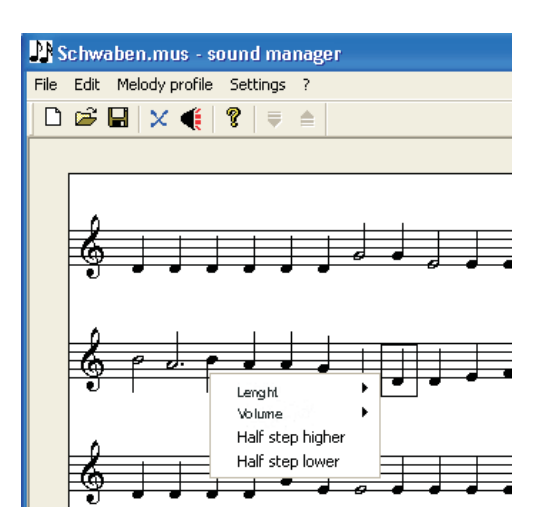

To change an individual note click on it and then press the

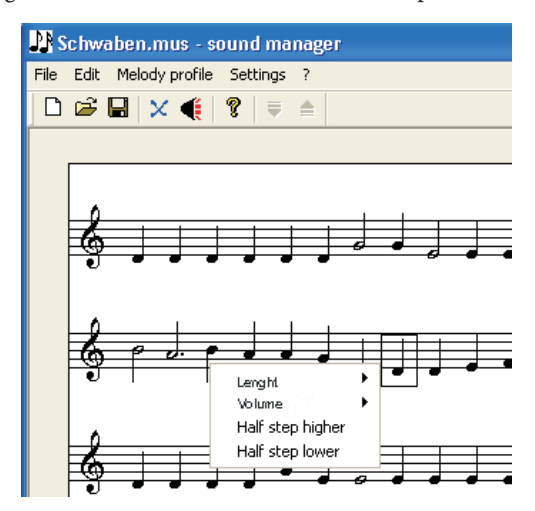

right mouse button.

You can also change the length of the tone (1=long, ...,  $1/32=$ fast) or the volume (0=loud, ...,  $12=$ soft) for the selected notes.

In addition, you can also shift the selected note a half tone up or down in this menu.

If you hold down the Ctrl key and mark several notes and then click the right mouse button you can make the above settings for all of these notes simultaneously.

Select "Save" in the menu "File" to store a melody you have

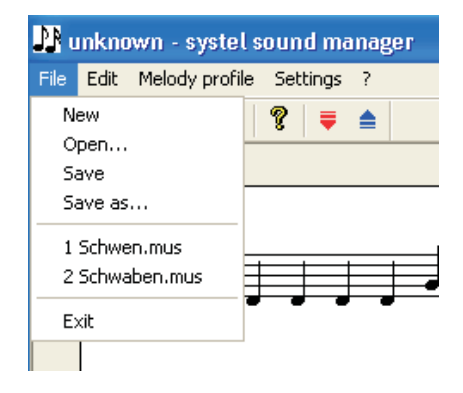

created. A melody is saved as an .MUS file.

If you wish to create a new melody select "New" in the menu "File".

To open an existing melody select "Open" in the menu "File".

# **Loading melodies into the telephone**

#### **Creating a new melody profile**

Melodies that you wish to import into the telephone are linked to form a melody profile and then all loaded together in this profile into the telephone. To create a new melody profile select "New profile" in the menu "Melody profile".

To add a melody first click the corresponding symbol (see

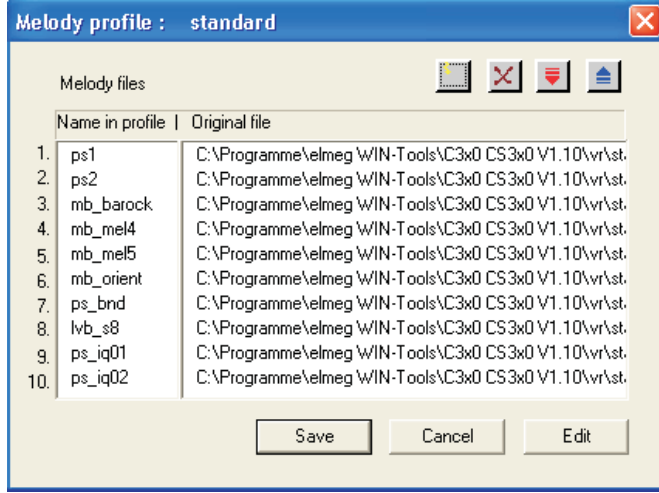

blue arrow) and then click the button next to the line that is added (see green arrow). Then, first select the directory containing the melody files and then the desired melody. Confirm your selection by clicking "Open" and then pressing the Enter key.

A name is assigned to each melody in the left column (Melody 11 .... Melody 20) to ensure that the melodies are uniquely identifiable after being exported from the telephone. You can change each of these individual names. To do this, open the corresponding field by double clicking on the name and then enter the new name.

To delete a melody from the melody profile select the corresponding symbol (see red arrow).

If you wish to save the profile that you have created click the button "Save". Profiles are stored as .PRO files. To edit individual melodies within a profile click "Edit".

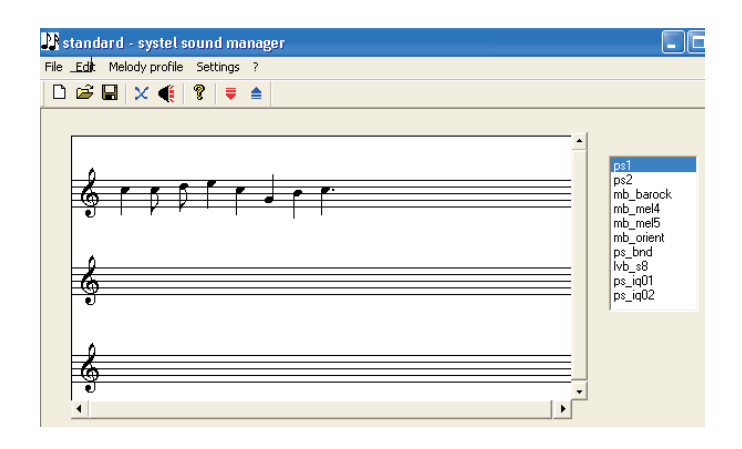

Now you can either edit or listen to the individual melodies.

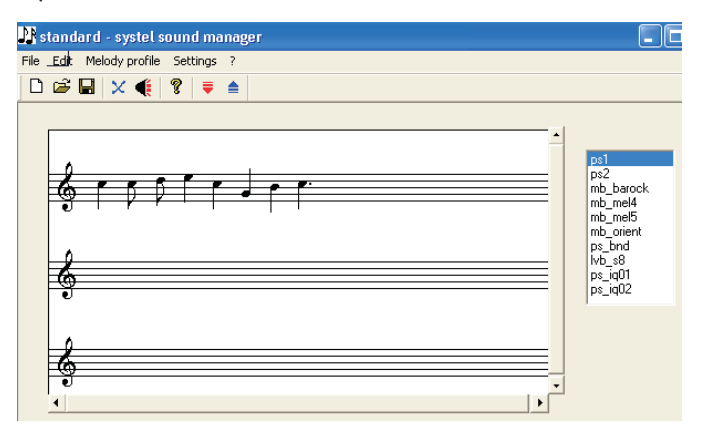

To load (export) the melodies into your telephone click the symbol for transferring the profile to the telephone (see blue arrow), or select "Transfer profile" in the menu "Melody profile".

If you wish to read the existing profile in the telephone click the corresponding symbol (see red arrow), or select "Read profile" in the menu "Melody profile".

#### **Exporting existing melody profile from the telephone**

Select "New profile" in the menu "Melody profile" to export an existing melody profile from your telephone and then click the corresponding symbol for exporting the profile. The melodies can be identified by the names that have been entered for them after the data has been exported ("Name in profile"). Information about the "original file" is then no longer available. You can then edit the profile, for example, delete or add individual melodies.

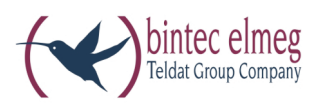

**bin tec elmeg GmbH**

Südwestpark 94 D-90449 Nürnberg

For support and service information visit the Service / Support section of our Website at www.bintec-elmeg.com

Subject to changes Ausgabe 6 / 20131213